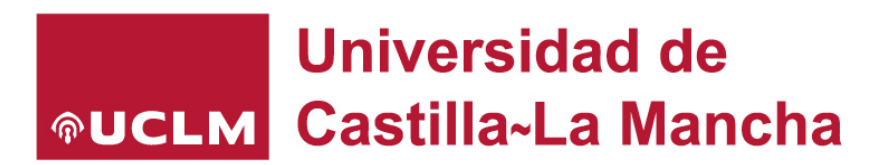

# **Portal de prácticas de la UCLM**

## **Manual empresas e instituciones colaboradoras con convenio vigente**

**www.practicasyempleo.apps.uclm.es**

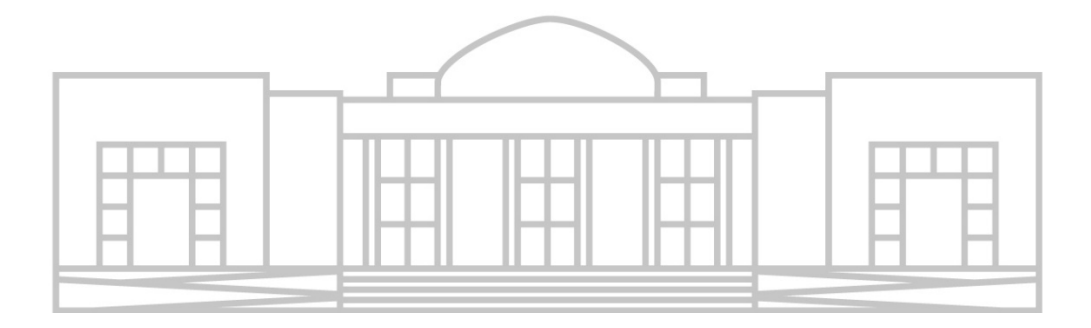

#### **1. INICIO DE SESIÓN**

Su organización debe tener un usuario creado en el momento de la firma del convenio. Si no lo recuerda póngase en contacto con nosotros en: cipe@uclm.es

Acceda a la aplicación e inicie sesión: <https://practicasyempleo.apps.uclm.es/>

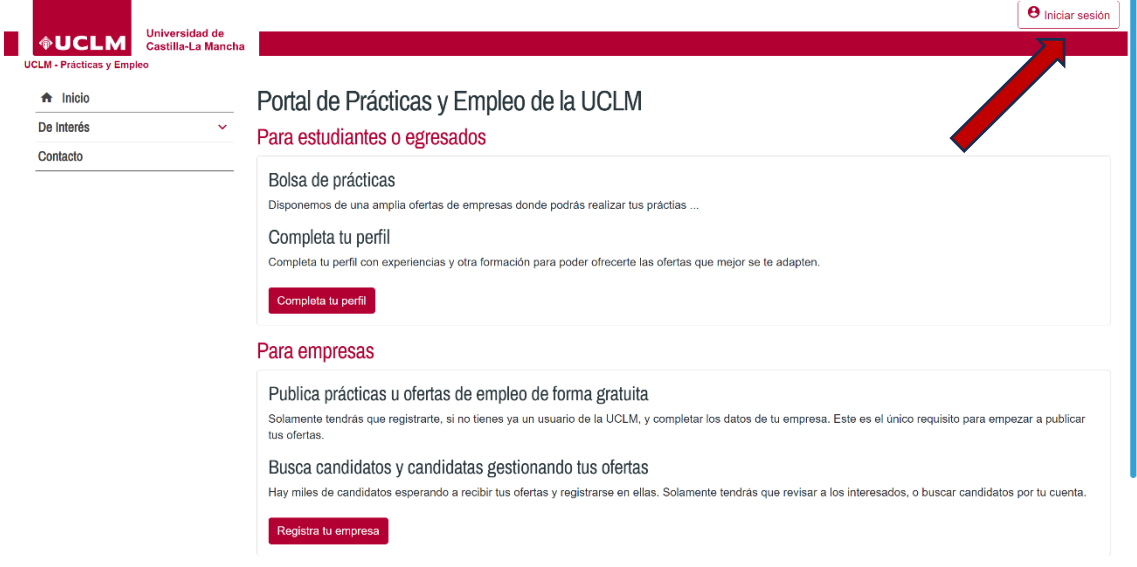

**2. INTRODUZCA SU CUENTA DE CORREO O SU CERTIFICADO DIGITAL.**  Si utiliza la cuenta existe un sistema de doble autenticación que podrá

consistir en el envío de un código o la petición de la contraseña que tenga asociada a esa cuenta de correo.

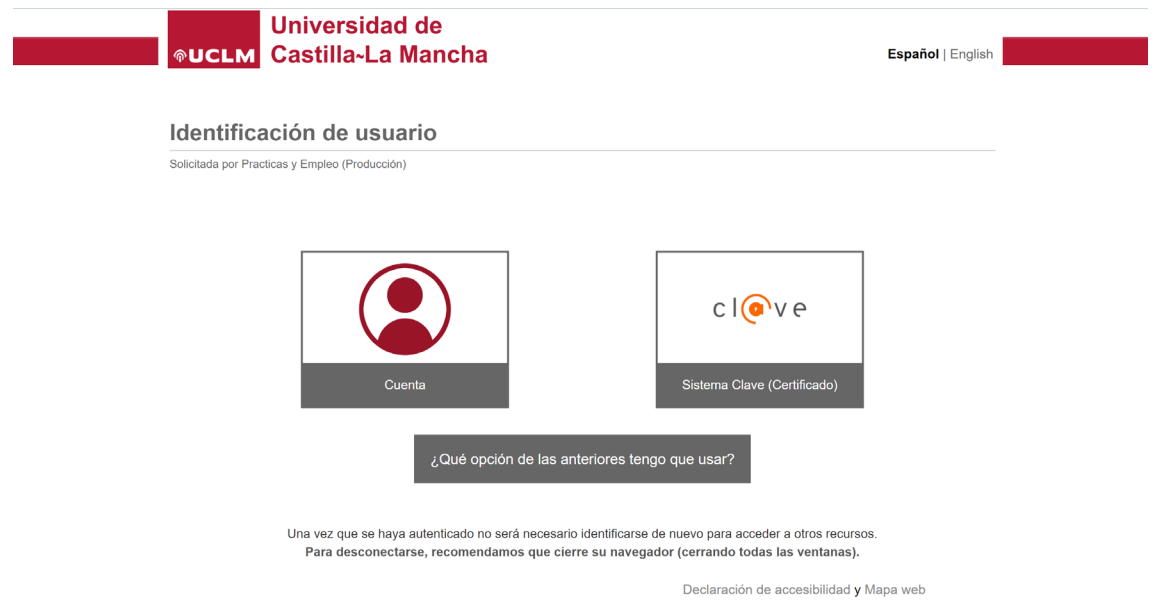

#### **3. ACCESO A SU PERFIL**

Aquí aparecerá su usuario en la parte de arriba derecha y el nombre de su organización a la izquierda

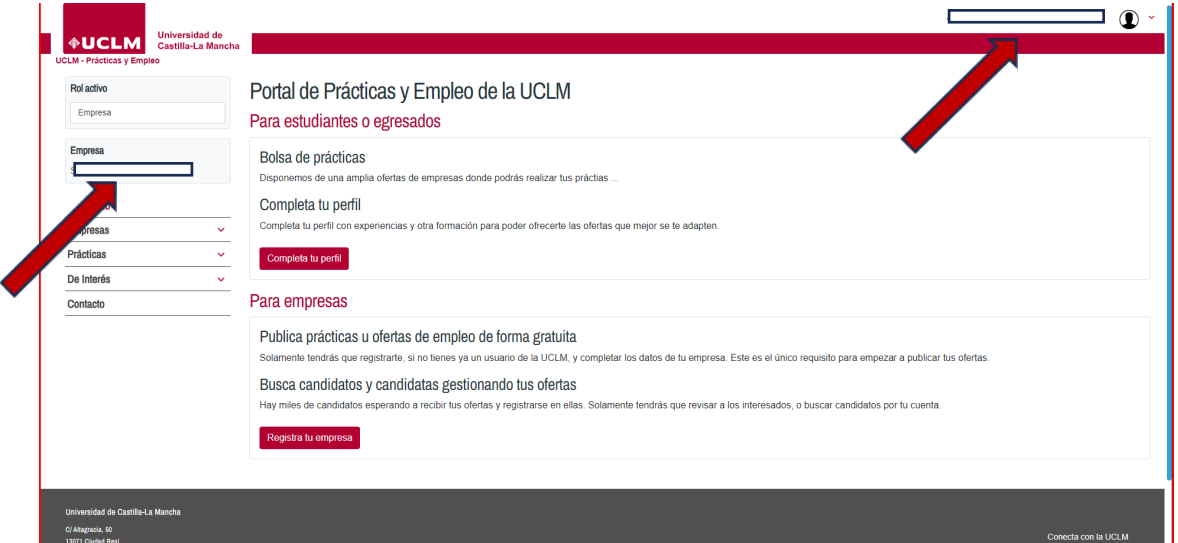

## **4. ALTA DE NUEVA PRÁCTICA**

## Seleccione en el menú de la Izquierda: **Prácticas**/**Solicitudes prácticas**

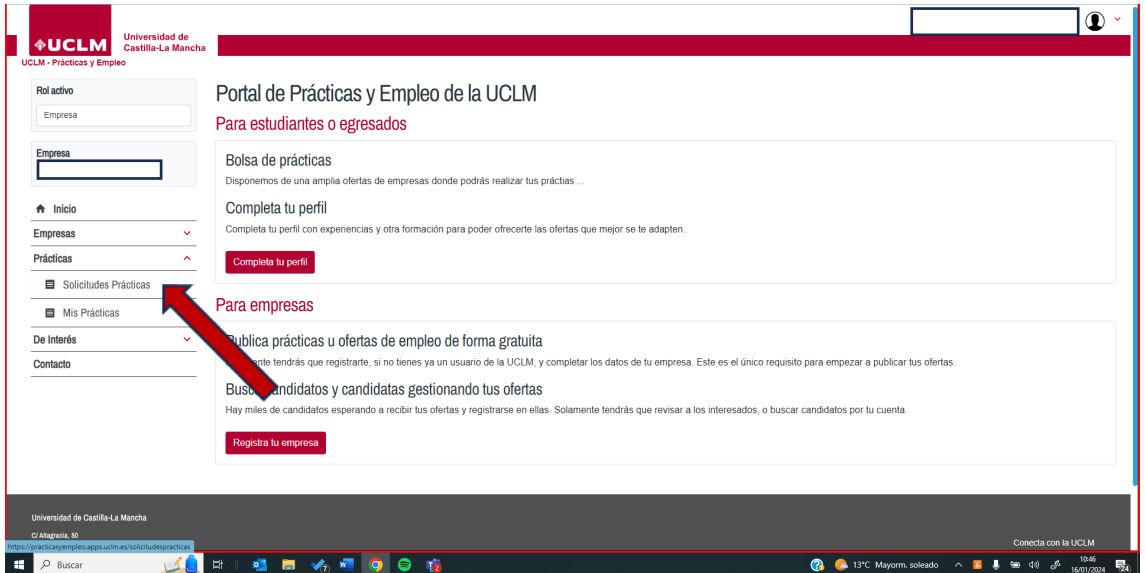

## **5. Seleccione NUEVA PRÁCTICA**

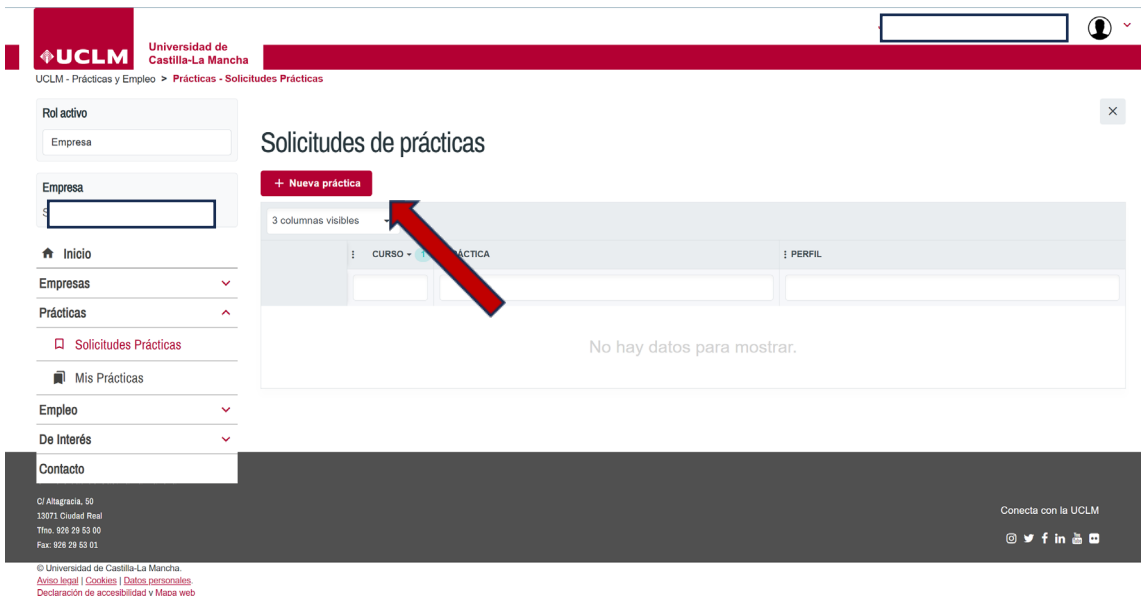

## **6. DETALLE LA INFORMACIÓN BÁSICA DE LA PRÁCTICA**

Importante: definir si la práctica será remunerada y la ayuda económica/mes.

En cualquier momento podrá selecciones **Mostrar ayuda** en la parte superior derecha

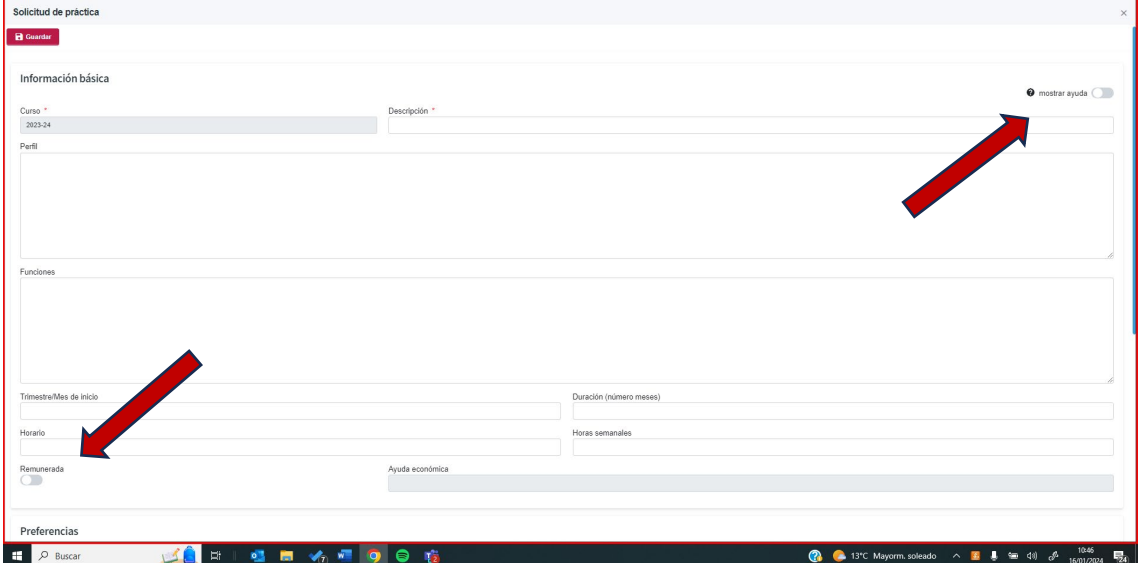

Incorpore campus y preferencias de estudios de la UCLM

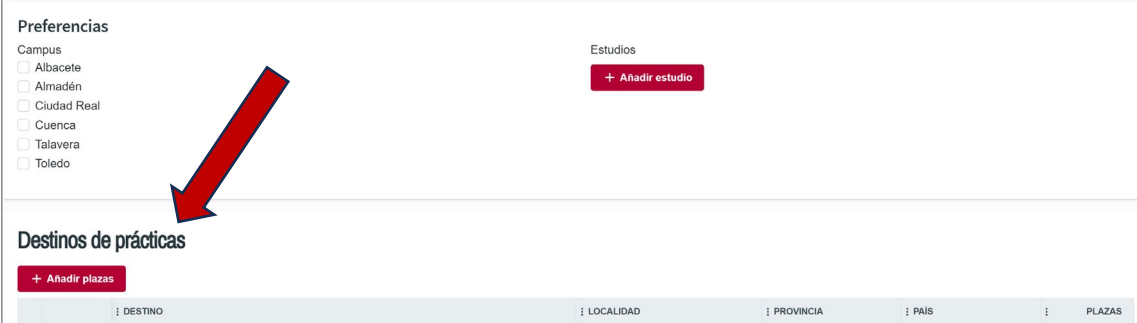

Proporcione información del destino en **AÑADIR PLAZAS** (una oficina de su entidad, un departamento) los datos del tutor profesional y el número de plazas ofrecidas.

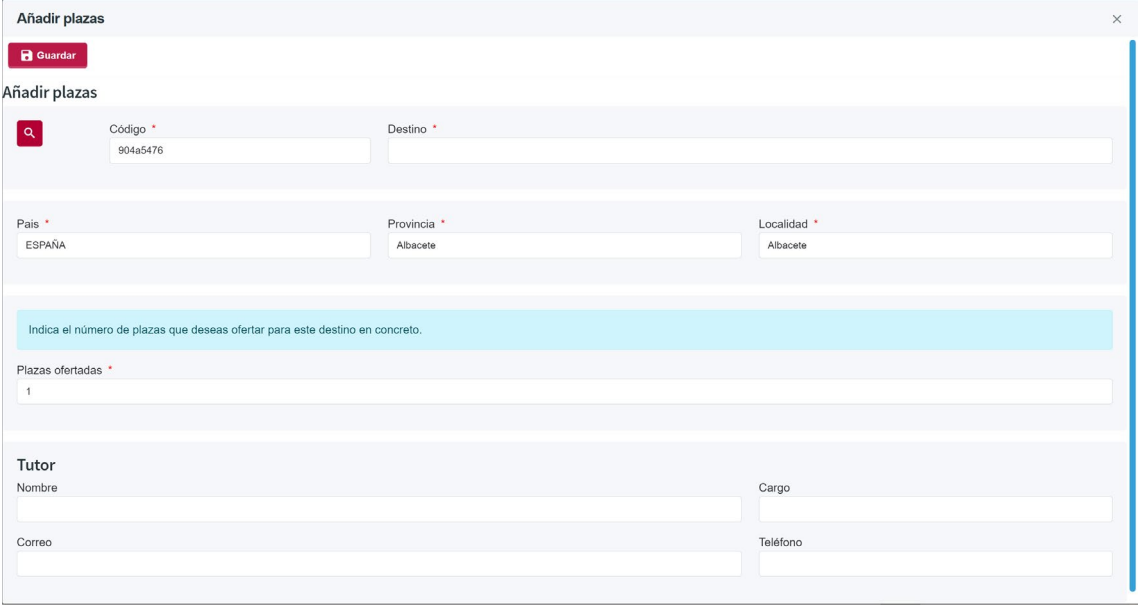

Podrá dar de altas tantos destinos como desee, siempre que los objetivos, funciones y estudios requeridos sean los mismos. Si son distintas, deberá dar de alta prácticas diferentes.

Guarde la Información y aparecerá el mensaje: REGISTRO CREADO, su solicitud de alta aparecerá en la tabla.

#### **7. ESTUDIANTE SELECCIONADO CON ANTERIORIDAD**

Si su organización ya ha entrevistado a un estudiante y desea acogerlo en prácticas, por favor añada esta información en PERFIL: NOMBRE COMPLETO Y DNI

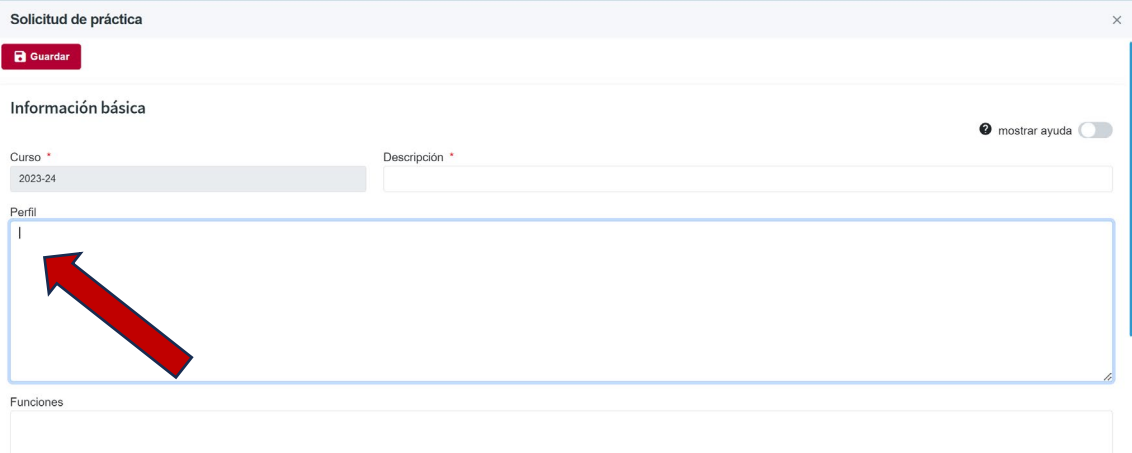

#### **8. REGISTRO CREADO** Su solicitud aparecerá en la tabla

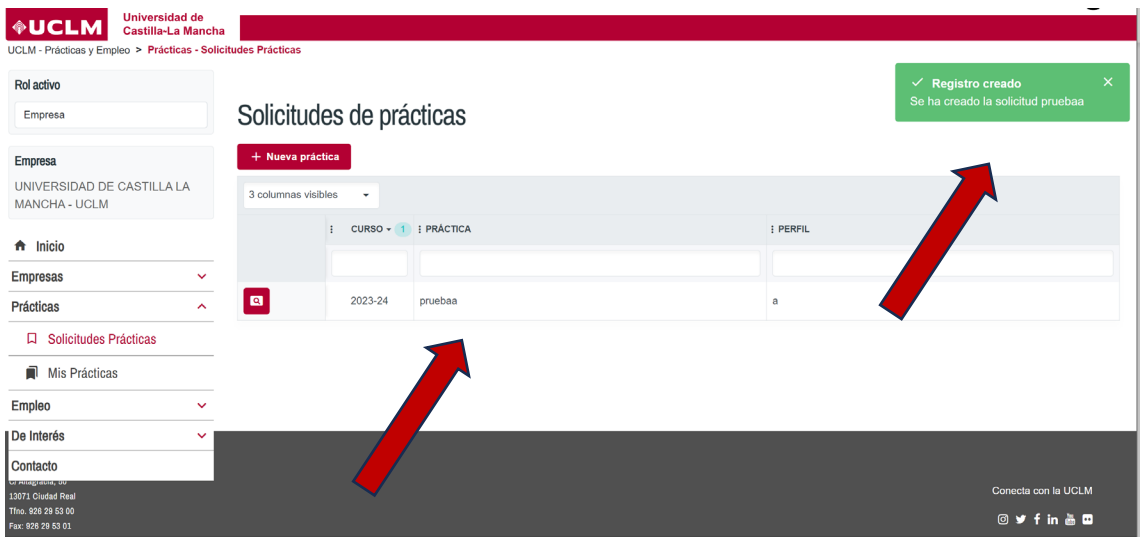

Será validada por la UCLM y recibirá un correo electrónico cuando sea resuelta o cuando el centro docente la publique para que los estudiantes interesados se inscriban.

## **9. VISUALIZACIÓN DE PRÁCTICAS**

En el apartado MIS PRÁCTICAS podrá visualizar todas las prácticas de su entidad con los siguientes estados: Pendientes de publicación/publicadas/resueltas

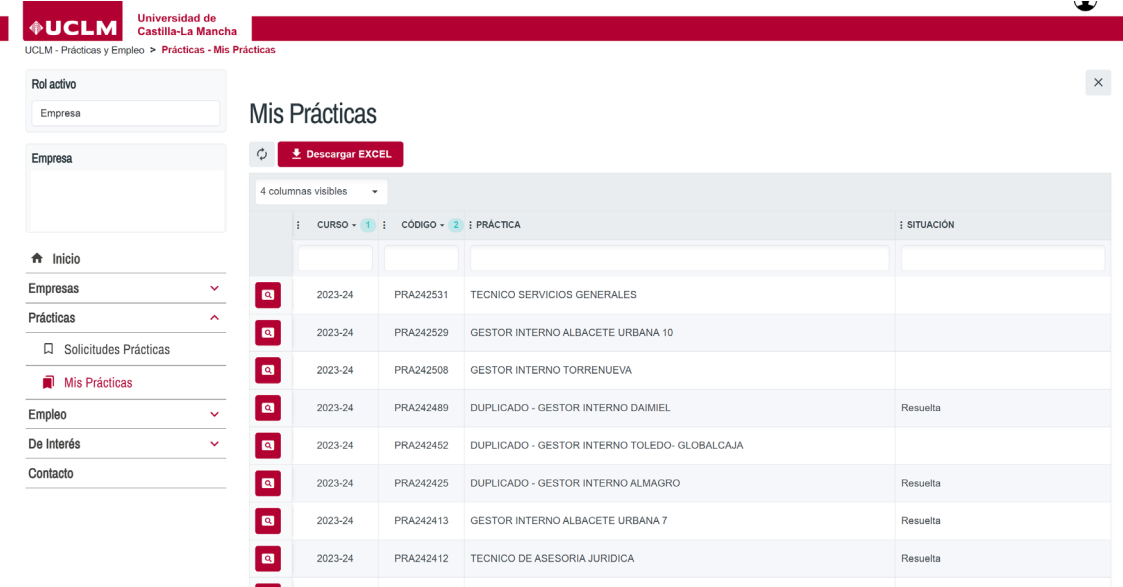

#### **10. PRÁCTICAS PUBLICADAS PARA QUE EL ESTUDIANTE LAS SELECCIONE**

Si su oferta de prácticas se publica para que los estudiantes puedan seleccionarla, se le indicará que ya existen estudiantes inscritos y podrá visualizar su perfil.

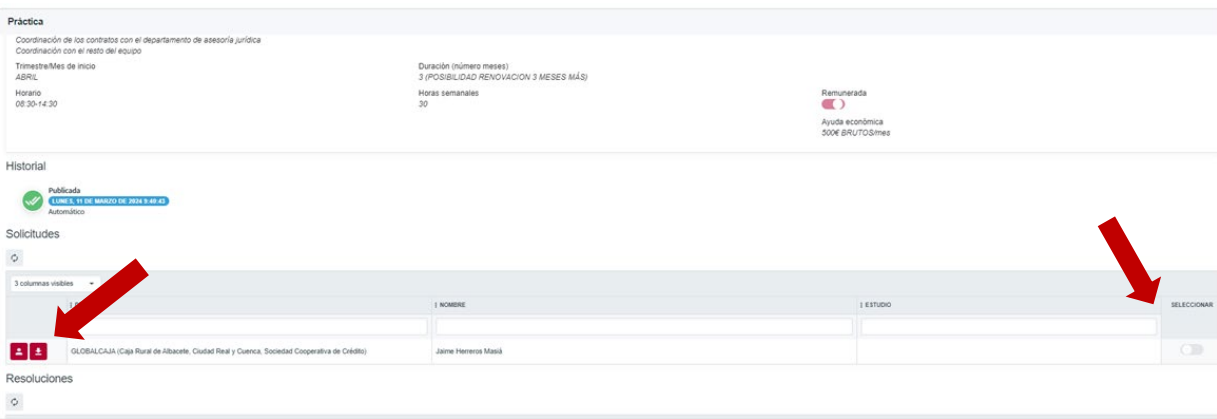

En el icono de la izquierda podrá visualizar el CV del estudiante, después podrá seleccionar en el switch de la izquierda

#### **11. SELECCIÓN DE ESTUDIANTE Y TRÁMITES**

Una vez seleccionado el estudiante, nos pondremos en contacto con su organización para tramitar el anexo al convenio de cooperación educativa

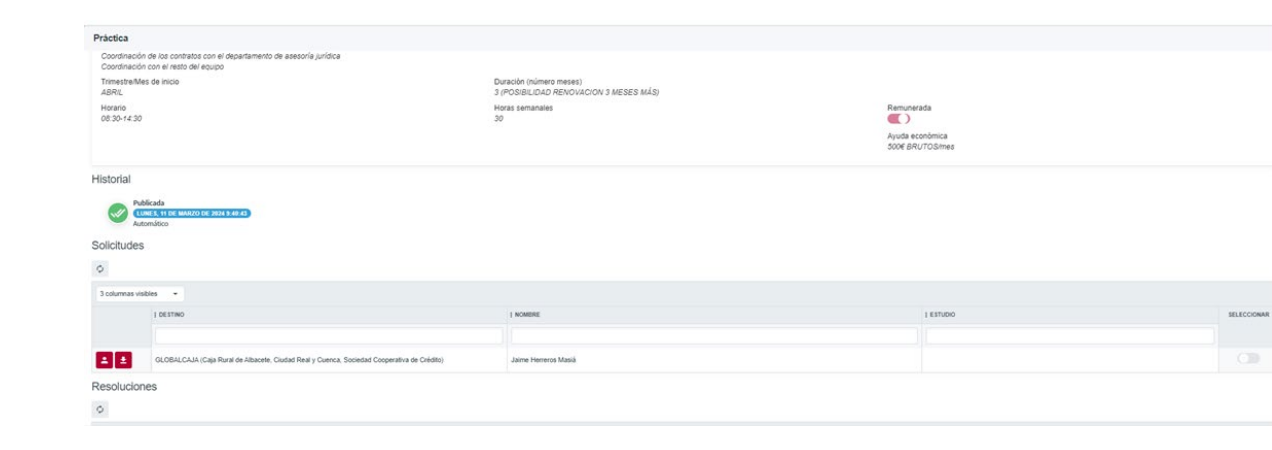